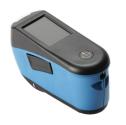

# **Easy Steps to Success**

Match Rating

Blendable Check colour

Metallic/ Mica 10 or Less More than 10

Solid 5 or Less More than 5

Green = Go Yellow = Check

| Effect Category |                                                                            |
|-----------------|----------------------------------------------------------------------------|
| OK              | Effect Pigment in this Effect Category aligns with vehicle reading         |
| С               | Effect Pigment in this Effect Category is coarser than the vehicle reading |
| F               | Effect Pigment in this Effect Category is finer than the vehicle reading   |
|                 |                                                                            |

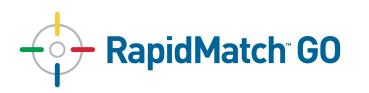

### **Preparing the surface**

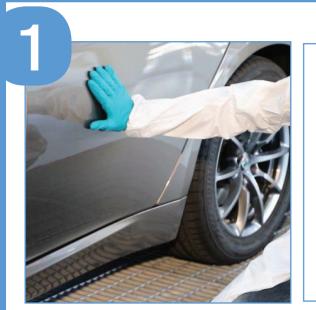

Identify an area close to the repair, free of scratches and as flat as possible

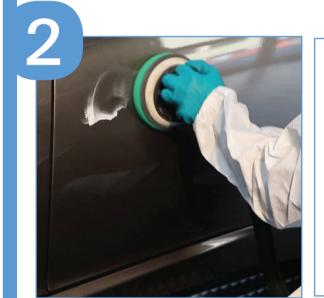

Prepare the measurement area by cleaning and then polishing

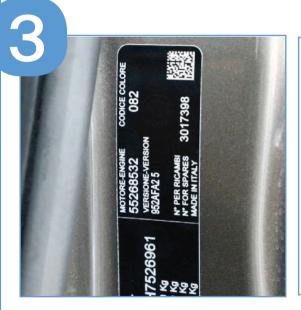

Locate and record the Colour Code of the vehicle

### **Taking Measurements**

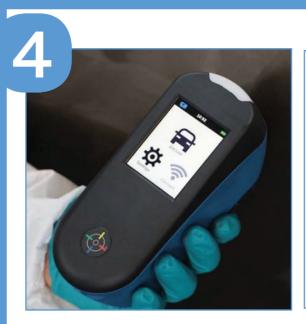

From the main screen press 'Job List' and then 'Add New Job'

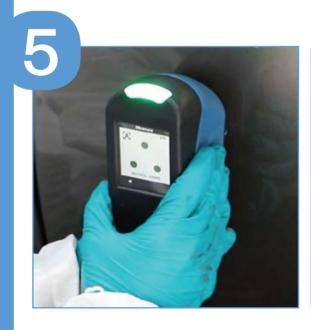

Position and hold the spectro on the prepared area. When all 3 LED's are green, press the measure button or simply tap the screen.

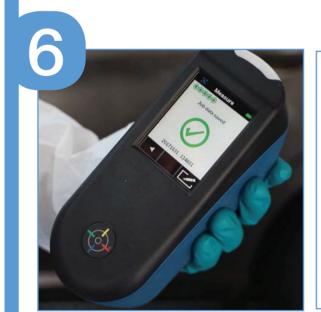

Measure 5 times by moving the Spectro, maintaining the vertical orientation

## **Selecting the Colour**

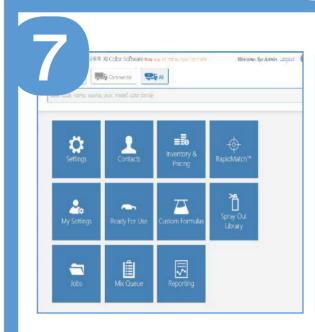

From the main screen press 'RapidMatch' and then 'Download'

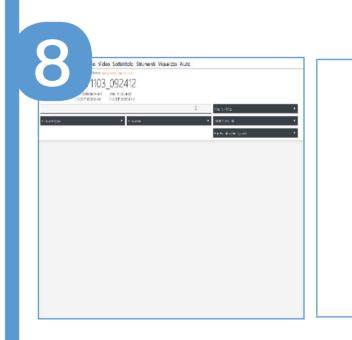

Enter the Colour Code for optimal Effect Colour matches

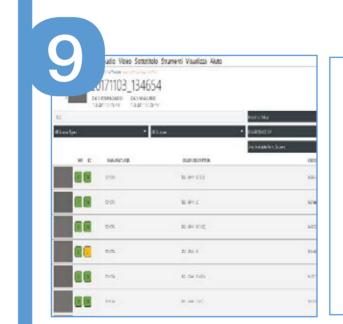

Select a Variant from the list taking into account the Match Rating (MR) & Effect Category (EC)

#### **Tips and Important Recommendations**

**Colour Code** is extremely valuable information. Take time to locate and record it to maximize the use of **PaintManager XI**.

Set **Auto** measurement under **System** for a better user experience. **Dark Mode** increases the reading time for dark colours.

Set Car Manufacturer Predictor and Auto-Sync under RapidMatch Setting for a better user experience.